## **Final Cut Pro HD**

Preference and System Settings (Ver 6)

Before launching Final Cut Pro (FCP):

- · Create or access your Final Cut Pro Project Folder
- Copy your Final Cut Project folder from your MPC Storage Account or Firewire Harddrive to the "Scratch Disk" of the computer you are working on.

Open Final Cut Pro by clicking on the application icon Final Cut Pro HD.

Final Cut will attempt to locate the folder and settings of the last FCP project opened on that computer. A dialogue box of this information offers the options to "quit" "continue" or "check again".

- · Choose "continue".
- Close the current project using the Close Project command under the File menu. The Timeline window must be active for the Close Project command to appear.

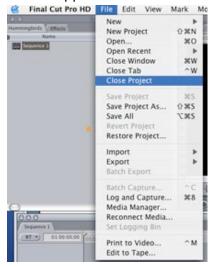

Under the **Final Cut Pro HD** menu, click on **User Preferences.**User Preferences is divided into six areas by navigation tabs along the top. Go through each tab and check that the settings match those given below.

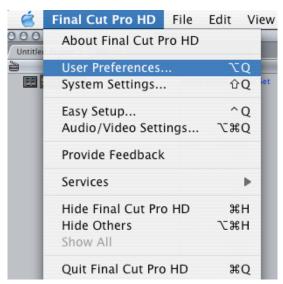

Check the following settings under the **General Tab**. User Preferences General \ Editing \ Labels \ Timeline Options \ Render Control \ Audio Outputs \ Levels of Undo: 10 actions Prompt for settings on New Project List Recent Clips: 10 entries Prompt for settings on New Sequence 8 tracks ✓ Sync audio capture to video source if present Real-time Audio Mixing: Low (faster) ✓ Report dropped frames during playback Audio Playback Quality: Limit real-time video to: 20 MB/s ✓ Abort ETT/PTV on dropped frames ✓ Abort capture on dropped frames On timecode break: Make New Clip ✓ Show Tooltips Bring all windows to the front on activation ✓ Warn when importing non-optimized media Open last project on application launch Browser Text Size: Small Autosave Vault ✓ Auto Render Save a copy every: 30 minutes Start Render after: 45 minutes \* 40 copies per project Keep at most: Render: Open Sequences Maximum of: 25 projects Render RT Segments

Cancel Check the following settings under the **Editing Tab**. User Preferences General / Editing / Labels / Timeline Options / Render Control / Audio Outputs / Still/Freeze Duration: 00:00:10:00 Dynamic Trimming Preview Pre-roll: 00:00:05:00 ▼ Trim with Sequence Audio 00:00:02:00 Trim with Edit Selection Audio (Mute Others) Preview Post-roll: 5 frames Multi-Frame Trim Size: Dupe Detection 0 frames ✓ Warn if visibility change deletes render file Handle Size: Threshold: 0 frames Record Audio Keyframes: Reduced Pen tools can edit locked item overlays Imported Still/RGB Video Gamma ✓ Always Reconnect Externally Modified Files Gamma Level: | Source | ✓ Warn on "Send to Soundtrack Pro Script" **BWF Import** NTSC Default Timecode: Non-Drop + Auto conform sequence: Ask ✓ Always scale clips to sequence size Cancel Ignore the **Labels** Tab.

OK

Check the following settings under the **Timeline Options Tab**:

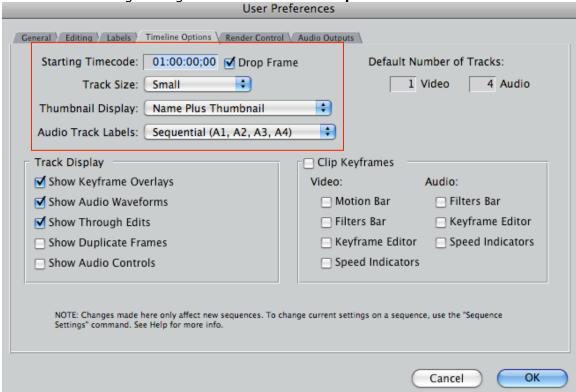

Check the following settings under the Render Control Tab.

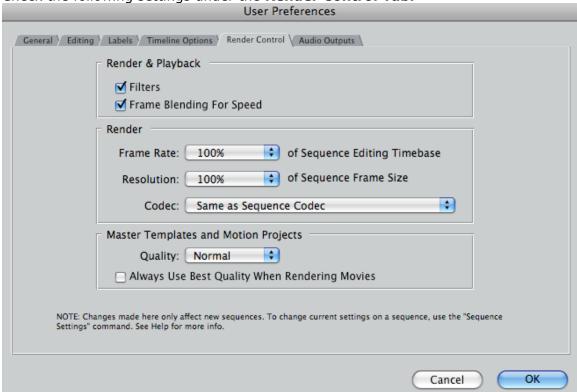

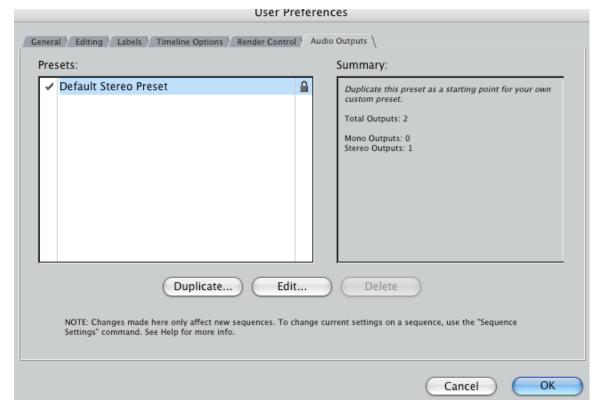

## Check that the default settings show in the Audio Output Tab

You are finished setting up the User Preferences. Continue on to set up the System Settings. Remember to check both the User Preferences and System Settings each time you begin a session of Final Cut Pro.

Under the Final Cut Pro HD menu, click on **System Settings.** Again there is tab navigation through a series of menus.

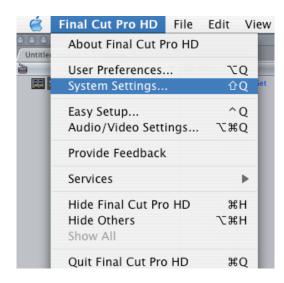

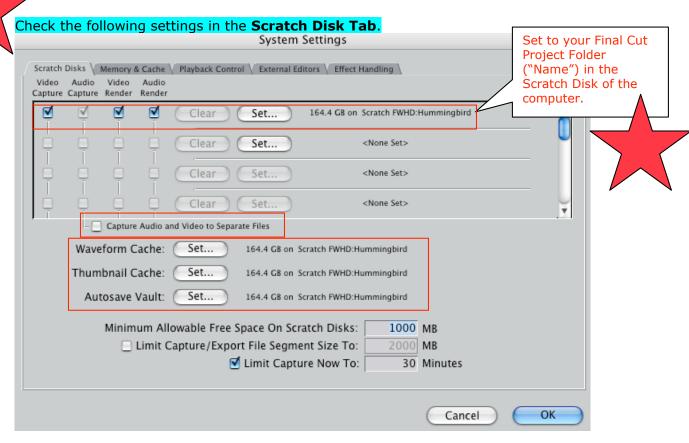

The remaining System Settings Tabs should be as follows:
System Settings

Scratch Disks Memory & Cache Playback Control External Editors Effect Handling

Memory Usage
Application ( 100 % (353MB)
Still Cache Disk: 8192 K
RAM: 512 K

Cancel OK

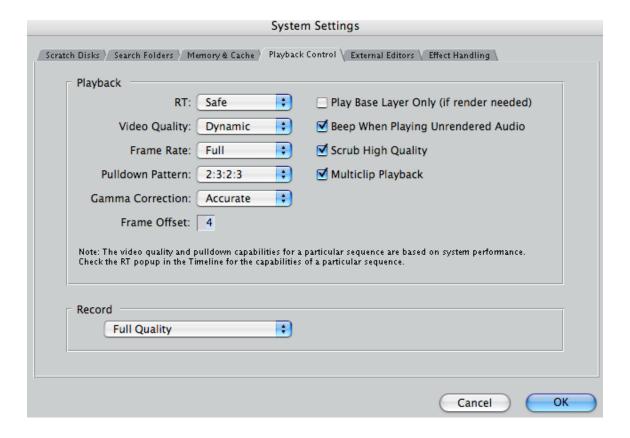

If you wish to edit images or audio in an application other than Final Cut, you can set another application as an **External Editor**. Photoshop or Motion could be set to open when editing still images or Sound Studio for editing audio when you control click a clip in the browser or canvas and then choose "Open in Editor" from the shortcut menu.

Final Cut will then launch the application defined in this preference area for that type of clip.

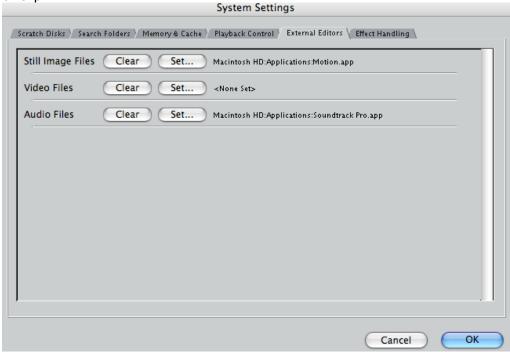

In the final tab, **Effects Handling** settings, all effects should be handled by Final Cut Pro

Select Audio/Video Settings from the Final Cut Pro menu.

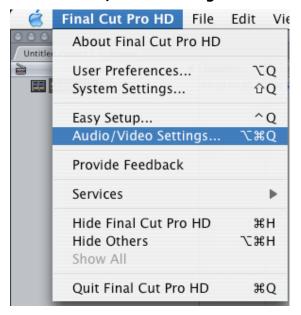

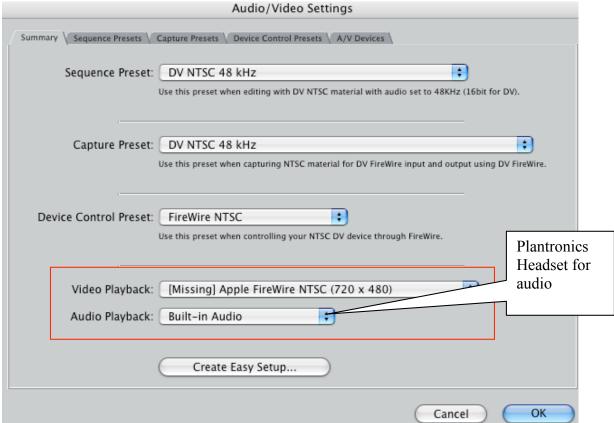

Once you choose the "presets" listed above, all of the presets listed on the other tabs are automatically set up. You will not need to check them unless working with VHS.

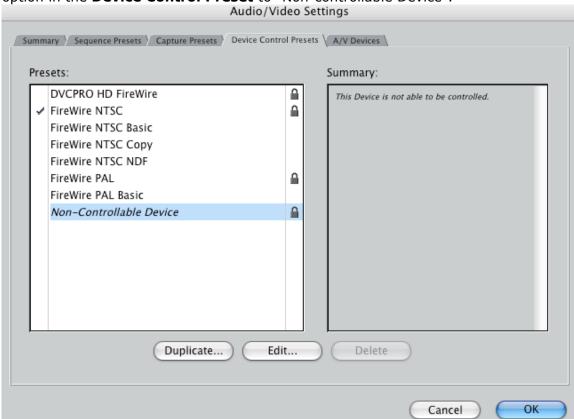

If you are capturing VHS from the VCR/DVD combo deck, you will need to change an option in the **Device Control Preset** to "Non-controllable Device".

Congratulations! You can now open your existing project on the Scratch disk (remember you moved it from the MPC Storage Account or Firewire Harddrive to the local computer when we started) by clicking **Open** from the **File** menu and navigating to the scratch disk and your folder. Or, you can create a **New Project** from the **File** menu in FCP.

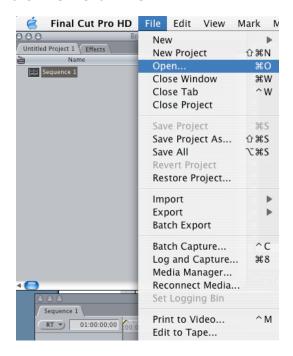